## How to Join a Zoom Session

- 1. Sign into your CPP account at my.cpp.edu.
- 2. Click the waffle menu in the upper right-hand corner and choose Email to access your CPP email.

|         |                         |                          | Welcome Kimberly <b>Q</b> Sign Out |
|---------|-------------------------|--------------------------|------------------------------------|
| Bb      | BD                      | BD                       |                                    |
| Blackbo | bard BroncoDirect       | t BroncoDirect<br>(Beta) | Your feedback is important to us!  |
| MyPlan  |                         | Senses                   | Campus Impact                      |
| My Pla  | nner Student<br>Center  | Conversion<br>Guide      |                                    |
| Ema     | and group of the second | PS<br>PeopleSoft<br>CS   | Customize Favorites                |
| N       | /iew all online servic  | es/links                 |                                    |
|         | 1                       |                          |                                    |

3. Your professor will send you a link for your Zoom lecture to your CPP email or through a Blackboard announcement. Click the Zoom link.

| CPP 1 | 100 Lecture Meeting                                                                                    |  |  |  |  |
|-------|----------------------------------------------------------------------------------------------------|--|--|--|--|
| -     | Zoe Lance<br>Mon 3/16/2020 8:57 AM<br>&                                                                |  |  |  |  |
|       | Hello Students,                                                                                        |  |  |  |  |
|       | Here is the link for today's Zoom lecture:                                                             |  |  |  |  |
|       | Zoe Lance is inviting you to a scheduled Zoom meeting.                                                 |  |  |  |  |
|       |                                                                                                    |  |  |  |  |
|       | Topic: CPP 1100 Lecture Meeting                                                                        |  |  |  |  |
|       | Time: Mar 16, 2020 09:00 AM Pacific Time (US and Canada)                                               |  |  |  |  |
|       | https://cpp.zoom.us/j/613724954                                                                        |  |  |  |  |
|       | Meeting ID: 613 724 954                                                                                |  |  |  |  |
|       | Thank you!     Got it!     I'm on the call.       Image: The suggestions above helpful?     Yes     No |  |  |  |  |

4. If you've never used Zoom before, the link should open a tab in your internet browser for you to install the Zoom application. Follow the instructions on the page to download the application.

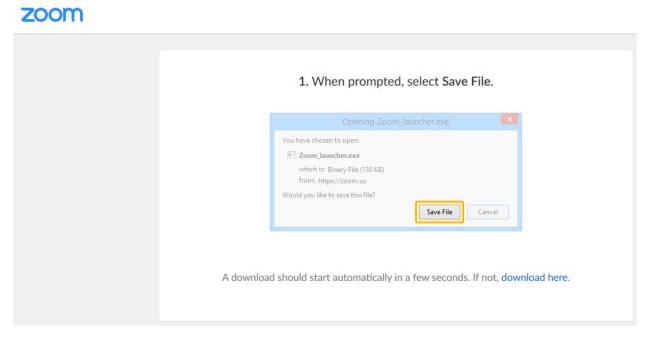

If you've already installed Zoom before, a window will appear asking which application it should use. You should select Zoom and click Open Link.

| Launch Application                                            |  |  |
|---------------------------------------------------------------|--|--|
| This link needs to be opened with an application.<br>Send to: |  |  |
| Zoom                                                          |  |  |
| Choose other Application <u>Choose</u>                        |  |  |
|                                                               |  |  |
|                                                               |  |  |
|                                                               |  |  |
| Remember my choice for zoommtg links.                         |  |  |
| Cancel Open link                                              |  |  |

5. You will need to sign in to continue. Sign in using your CPP email and BroncoPassword just like you used to sign into MyCPP.

| <b>ZOOM</b><br>Join a Meeting<br>Sign In             |   |
|------------------------------------------------------|---|
|                                                      |   |
|                                                      |   |
| Version: 4.6.7 (18176.0301)                          |   |
| Zoom Cloud Meetings —                                | × |
| Sign In Enter your email                             |   |
| Enter your password Forgot? or G Sign In with Google |   |
| < Back Sign Up Free                                  |   |

This will open a window in your browser and prompt you to sign in again using your CPP credentials.

| BroncoName                              |  |
|-----------------------------------------|--|
|                                         |  |
| Password                                |  |
|                                         |  |
| Forgot Password? Don't have an account? |  |
| Log In                                  |  |
|                                         |  |
|                                         |  |

6. Next you will be prompted to enter your name. Put your first and last name and then click Join Meeting.

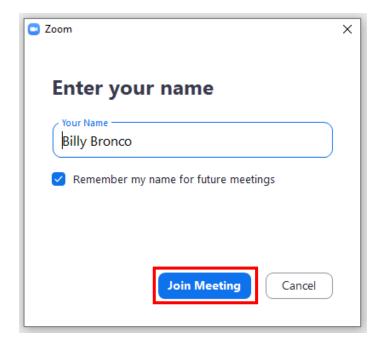

7. When it's time for your lecture, your professor will start the meeting.

| C Zoom                                              | - | × |
|-----------------------------------------------------|---|---|
|                                                     |   |   |
|                                                     |   |   |
|                                                     |   |   |
|                                                     |   |   |
|                                                     |   |   |
|                                                     |   |   |
| Please wait, the meeting host will let you in soon. |   |   |
|                                                     |   |   |
| CPP 1100 Lecture Meeting                            |   |   |
| 3/16/2020                                           |   |   |
|                                                     |   |   |
|                                                     |   |   |
|                                                     |   |   |
|                                                     |   |   |
|                                                     |   |   |
|                                                     |   |   |
| Test Computer Audio                                 |   |   |

Clicking Test Computer Audio will take you to the Settings. There you can test your speaker and microphone, volume, and choose whether you want your microphone muted when joining a

meeting. You can also access video settings which include choosing a webcam and turning off video when joining a meeting.

8. Once the meeting starts, you can mute/unmute your audio or turn on/off your webcam by clicking the buttons on the bottom left corner.

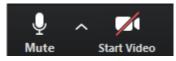

9. You can also communicate via Group Chat by choosing Chat from the menu.

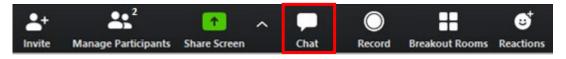

You can send messages to everyone in the meeting or select an individual person, like the professor, from the dropdown menu to send a message privately.

| 🙂 Zoom Group Chat                   | _ | × |
|-------------------------------------|---|---|
| From Me to Everyone:                |   |   |
| Hi                                  |   |   |
|                                     |   |   |
|                                     |   |   |
|                                     |   |   |
|                                     |   |   |
|                                     |   |   |
|                                     |   |   |
|                                     |   |   |
|                                     |   |   |
| To: Everyone ➤<br>Type message here |   |   |
|                                     |   |   |

10. You can also record meeting audio and video, but you will need to request access from your professor.

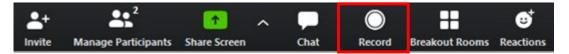

Once the meeting has ended you can find your recordings in the Meetings section of Zoom. Choose Recorded and the meeting you wish to view recordings from.

|                                                           | G<br>Home | Chat                              | <b>C</b><br>Meetings | ©<br>Contacts    | Q Search                              |
|-----------------------------------------------------------|-----------|-----------------------------------|----------------------|------------------|---------------------------------------|
| Upcoming Recorded +                                       | Billy     | Bronco                            | o's Zoom             | Meeting          |                                       |
| Billy Bronco's Zoom Meeting<br>Mon, Mar 16, 2020 11:54 AM |           | ar 16, 2020 11:<br>\OneDrive - Ca |                      | ocuments\Zoom\20 | 20-03-16 11.54.40 Billy Bronco's Zoom |
|                                                           | Ope       | <b>۱</b>                          | Play 🗨               | Play Audio Only  | X Delete                              |

The audio and video recordings are saved directly to your computer in a folder made specifically for that meeting. Click Open to view the folder or click Play or Play Audio Only to access the recording directly.

| Billy Bronco's Zoom Meeting                                                                                              |
|----------------------------------------------------------------------------------------------------|
| Mon, Mar 16, 2020 11:54 AM<br>C:\Users\OneDrive - Cal Poly Pomona\Documents\Zoom\2020-03-16 11.54.40 Billy Bronco's Zoom |
| Open 🗣 Play 🗣 Play Audio Only 🗙 Delete                                                                                   |